### **1.1** 文献精读

## **1.1.1** 进入方式

(1)用户登录后,点击首页第一屏和最后一屏的"开始使用"按钮,可以进入文献精 读的首页。

(2)点击首页第二屏的"一键轻松获取"按钮,可以进入文献精读的首页。

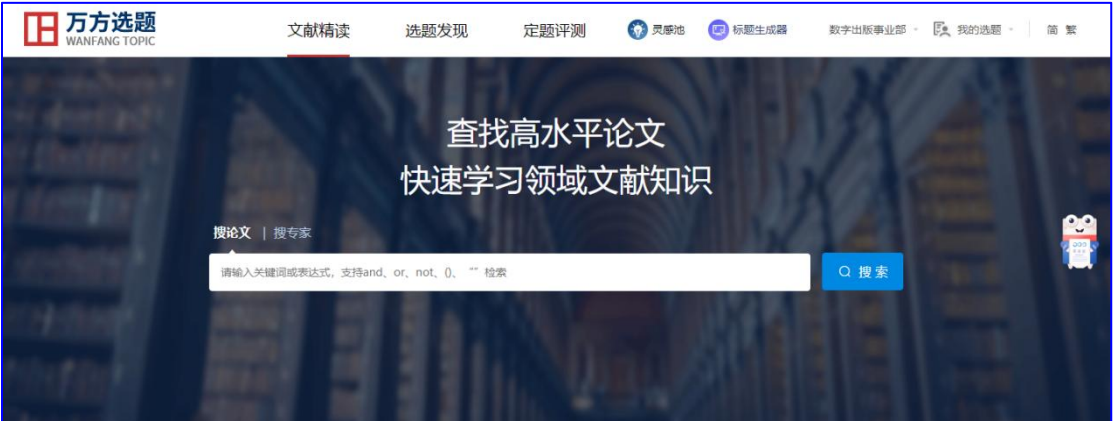

### **1.1.2** 场景化使用说明

#### 应用场景

用户在刚开始新的学习领域时,对领域比较陌生,比较迷茫,不知道该阅读哪些文献, 领域内有哪些代表著作,领域的代表学者有哪些,他们写了哪些文献?领域有哪些最新的研 究成果?

### 应用举例

小王是刚入学的研究生,他导师的研究方向是"机器学习"。他对这个方向感到陌生, 他想尽快融入导师的研究课题,应该阅读哪些文献呢?

### 使用说明

在文献精读首页的检索框中可选择字段进行检索,也可用 and、or、not、()、""构建

检索表达式。例如输入检索表达式"题名:机器学习 and 关键词: 人工智能",点击"搜论 文",搜索的结果如下图所示:

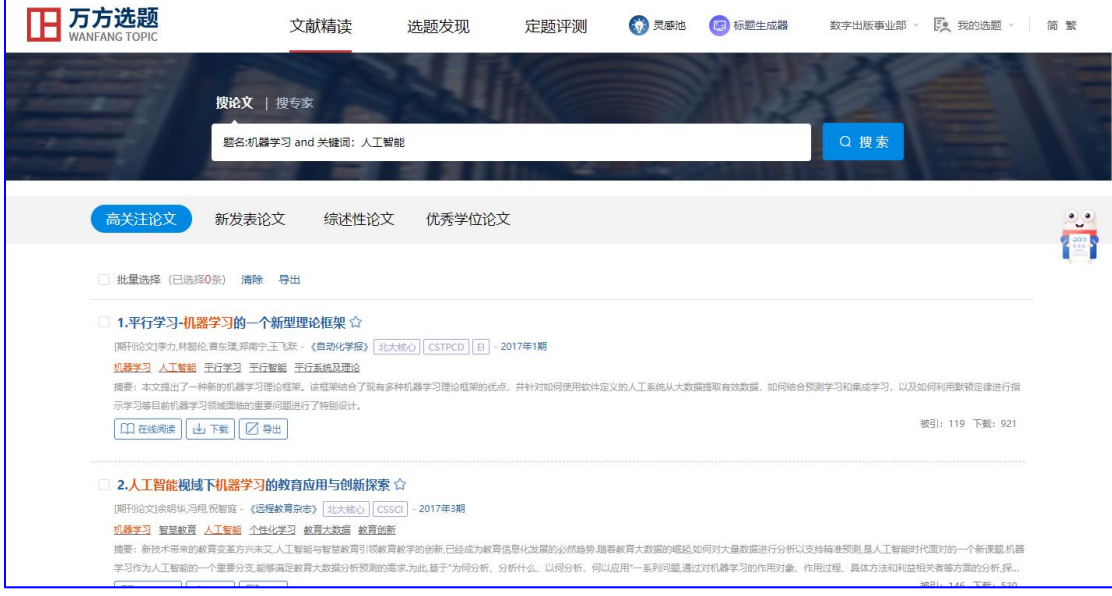

点击"高关注论文",可以查看领域内被引频次比较高的核心期刊论文,通过阅读高被 引可以把握领域研究要点;点击"新发表论文",可以查看领域最新发表的核心论文,通过 读新可以了解领域最新研究进展;点击"综述性论文",可以查看领域最新发表的综述论文, 综述性论文往往是对过去一段时间内研究问题、应用方法、研究结果的高度概括,通过阅读 高质量的综述性论文,可以整体把握领域的研究脉络;点击"优秀学位论文",可以阅读领 域内高质量的学位论文。

个人用户登录后,点击文献标题右边的收藏按钮,可以将文献收藏到"我的选题-我收藏 的论文"模块中。如下图所示:

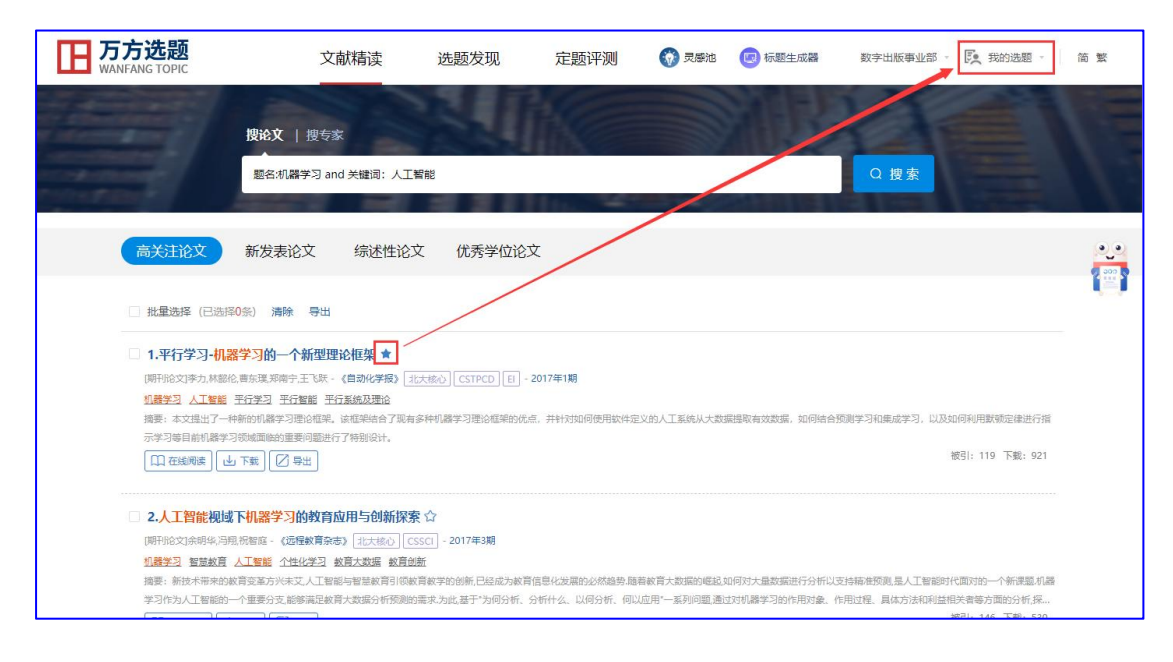

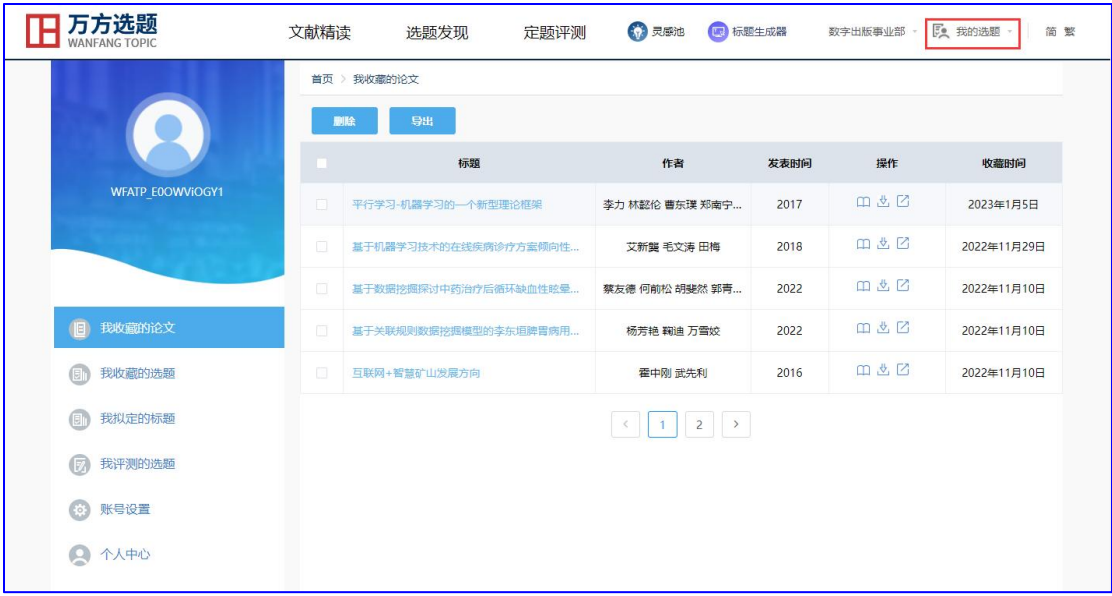

除了搜索高水平论文,他也可以搜索领域大牛,输入关键词后,点击"搜专家",便可 以获取近几年发文比较活跃、发文量和被引量都比较高的专家学者,检索结果如下图所示:

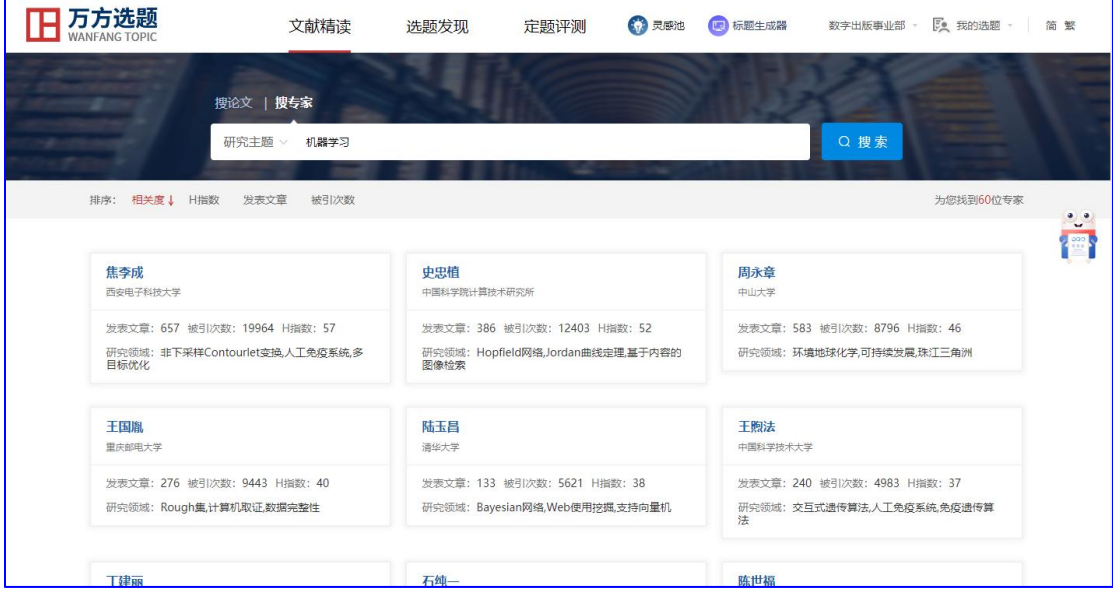

点击专家名片,可以跳转到专家的知识脉络页,可以阅读他们的学术成果。用户通过跟 踪他们的学术动态,可以了解领域的最新进展、预测未来的发展方向。专家的知识脉络页如 下图所示:

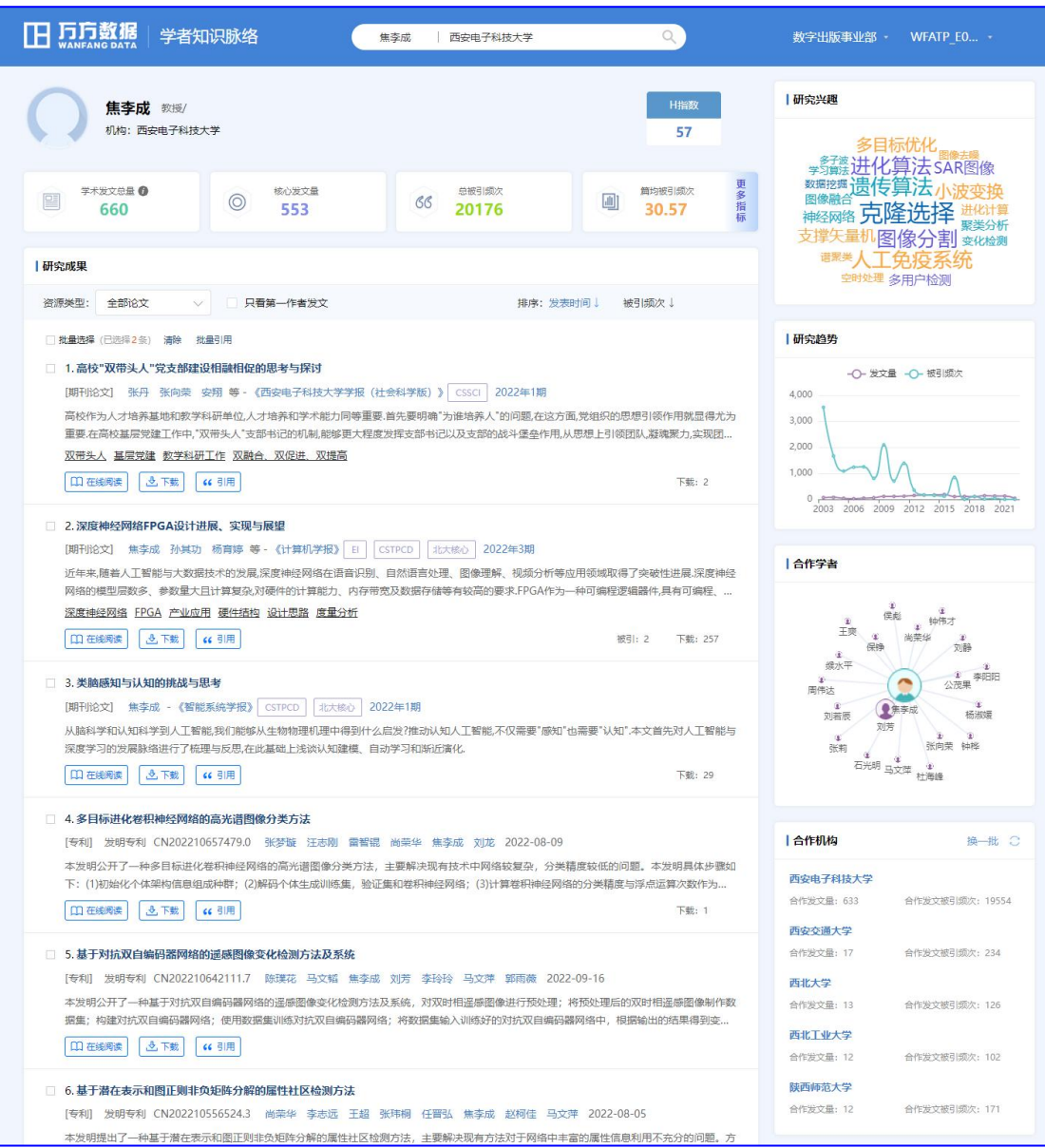

# **1.2** 选题发现

# **1.2.1** 进入方式

(1)用户登录后,点击首页第三屏的"一键轻松获取"按钮,可进入选题发现的首页。

(2)用户登录后,点击首页第一屏和最后一屏的"开始使用"按钮,可以进入文献精 读的首页,然后点击导航栏的"选题发现"按钮,切换到选题发现首页。

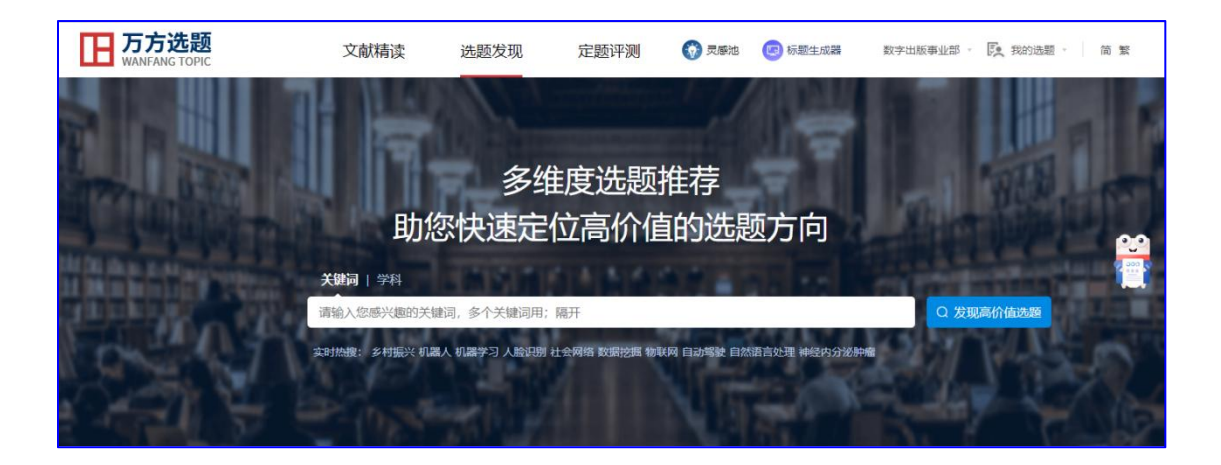

# **1.2.2** 场景化使用说明

### 应用场景 **1**

当高校的老师、学生、科研人员在写论文、学位开题、申报科研项目选题时,帮助他们 发现领域内高价值的选题方向。

### 应用举例 **1**

小李是一名研三的学生,需要毕业论文开题,但不知道如何选择有价值的选题方向。选 题发现功能如何帮他找到高价值的选题方向?

### 使用说明 **1**

在选题发现首页中的检索框,输入小李所研究的领域关键词,例如输入"数据挖掘", 点击"发现高价值选题",结果如下图所示:

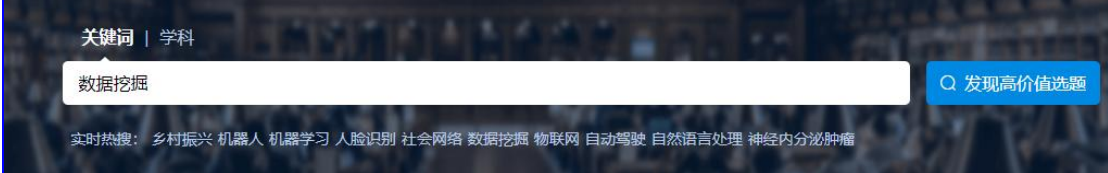

(1)如果他想对所研究领域的发展历程建立全局理解,可以点击"回溯学术脉络"功 能,结果如下图所示:

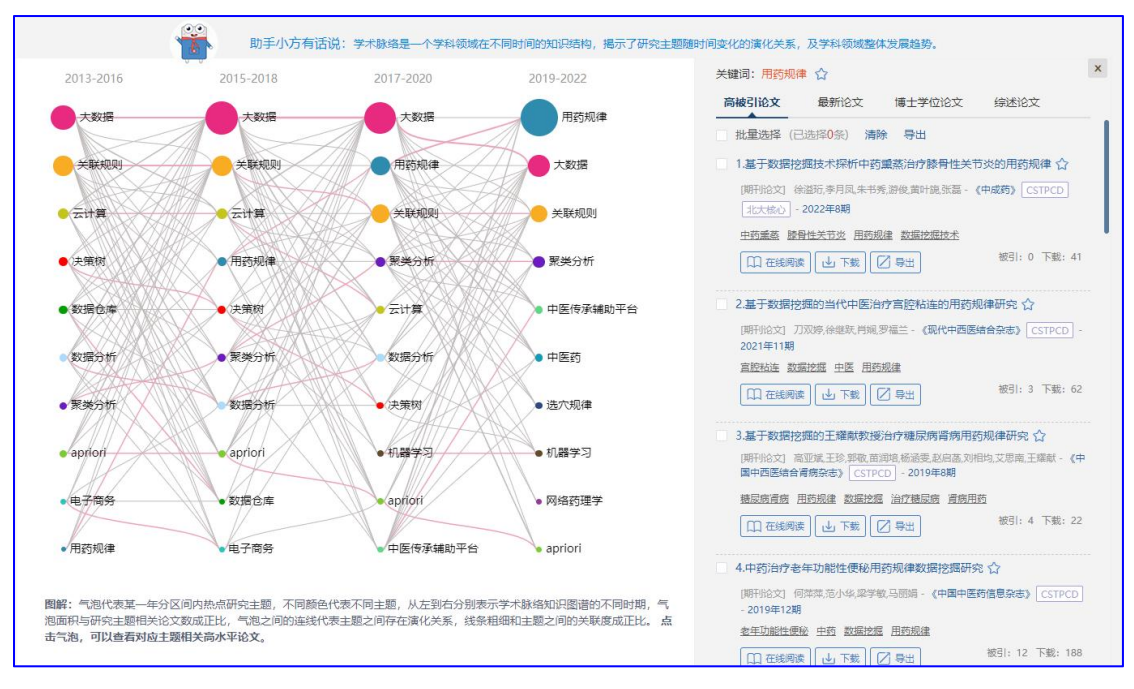

知识图谱展示的是他所研究领域近 10 年的学术脉络,每个气泡代表一个主题,从左到 右依次表示知识图谱的不同时期,每一列的主题代表这个时期内的热门主题,气泡的大小与 研究主题相关论文量成正比,气泡之间的连线代表主题词之间的关联、演化关系,线条粗细 与关联度成正比。从图中可以看出,数据挖掘领域中,用药规律、大数据、关联规则、聚类 分析、apriori 等词在学术脉络的每个时期都出现,这些词是研究比较热门、比较基础的研究 主题;有些主题是从中间某个时期开始热起来的,并一直处于上升趋势,例如中医传承辅助 平台越来越热;还有的主题是最后两个时间段才热起来的,例如机器学习,是从 2017 年之 后成为数据挖掘领域的研究热门,这样的词更具有研究价值。右边默认展示最新时间段气泡 最大的主题的相关论文,点击其他的主题或圆圈切换对应相关文献。点击收藏按钮可以收藏 该热点主题或相关论文,如下图所示:

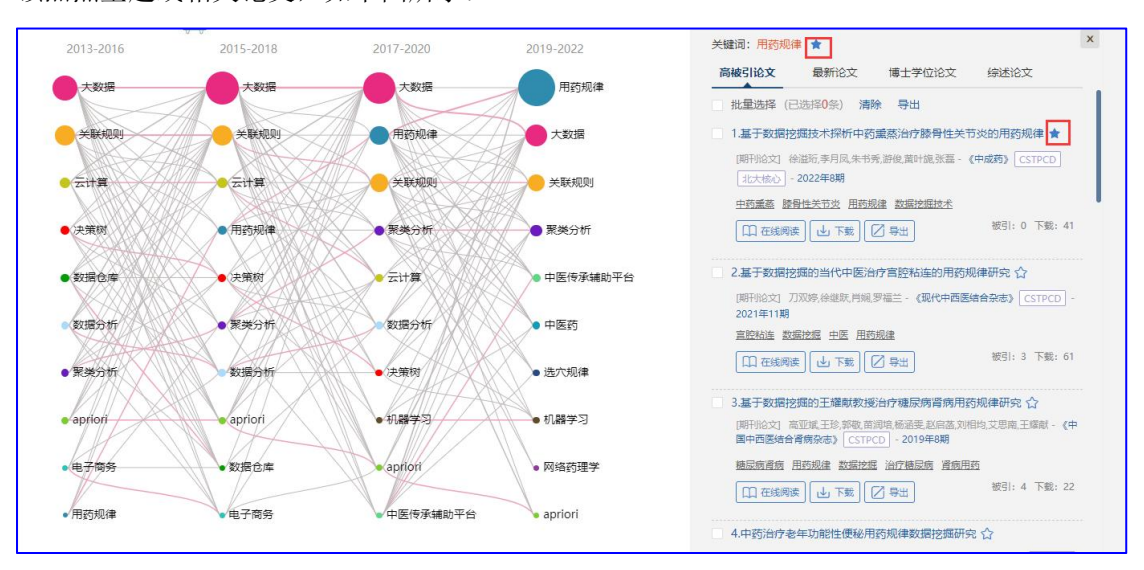

收藏的热点主题和相关论文,可以在"我的选题"模块中查看,方便对选题过程进行回顾 和管理。

(2)如果他想站在科学研究的最前沿发现突破性的课题,可以点击"追踪研究前沿" 按钮,发现学科领域的前沿研究方向。结果如下图所示:

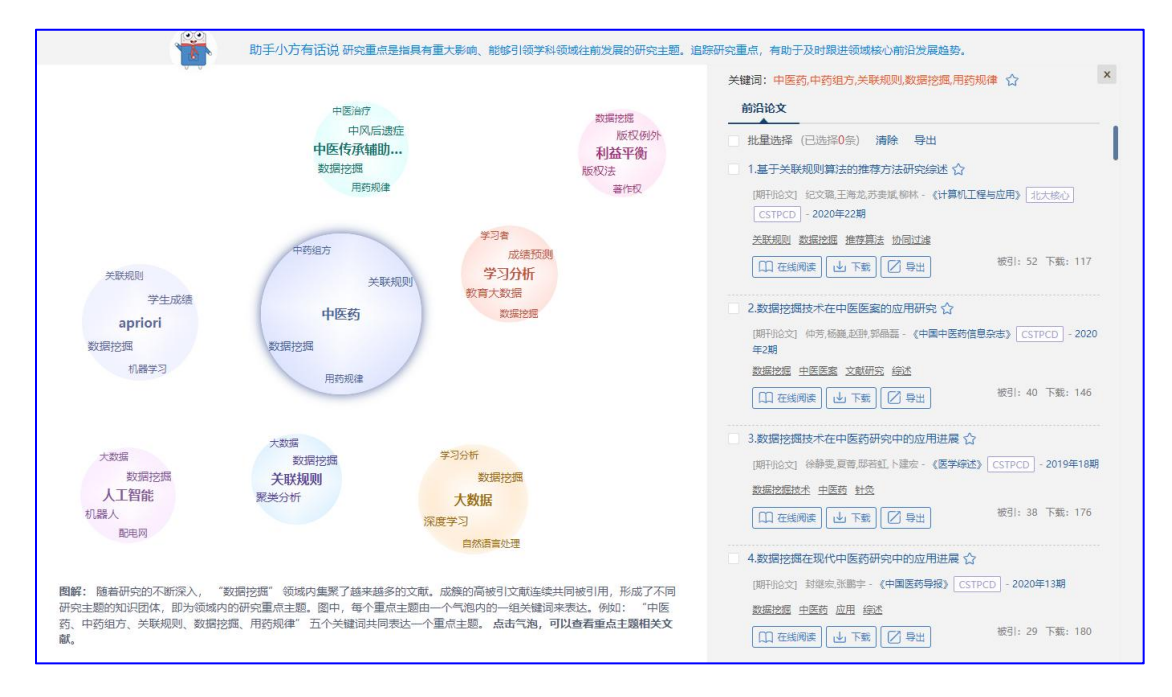

图中,每个前沿主题由一个气泡内的一组关键词组成,这一组关键词共同表达一个前沿 主题。右边默认展示最大气泡对应前沿主题的相关核心文献,点击其他的气泡可切换对应文 献,也可以点击收藏按钮,对前沿主题或相关文献进行收藏,如下图所示:

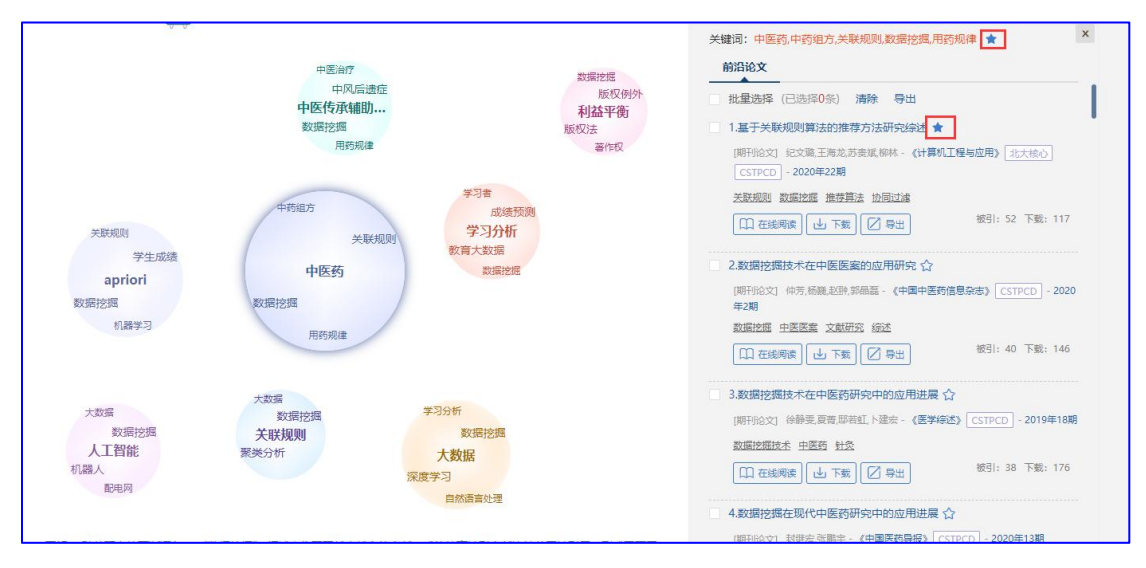

(3) 如果他想做跨学科的研究, 从学科的交叉渗透地带寻找选题, 可以点击"拓展研 究边界"按钮。结果如下图所示:

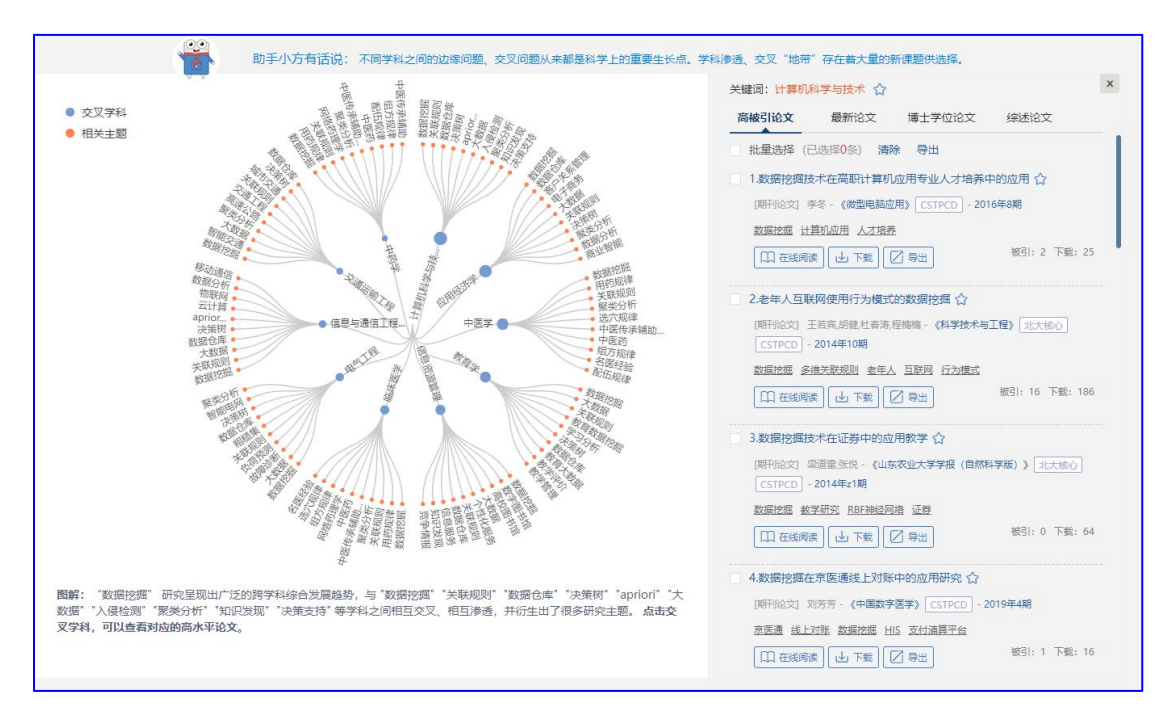

图中,蓝色的圆点代表交叉学科,红色点是相关研究主题。可以看出,"数据挖掘"领 域与"计算机科学与技术"、"应用经济学"、"中医学"、"教育学"、"信息资源管理"、 "临床医学"、"电气工程"、"信息与通信工程"、"交通运输工程"、"中药学"等学 科互相交叉、渗透,并衍生出新的研究课题。右边默认展示气泡最大的交叉学科的相关文献, 点击其他的交叉学科可切换对应的文献。也可以点击收藏按钮,将交叉学科或相关论文进行 收藏,如下图所示:

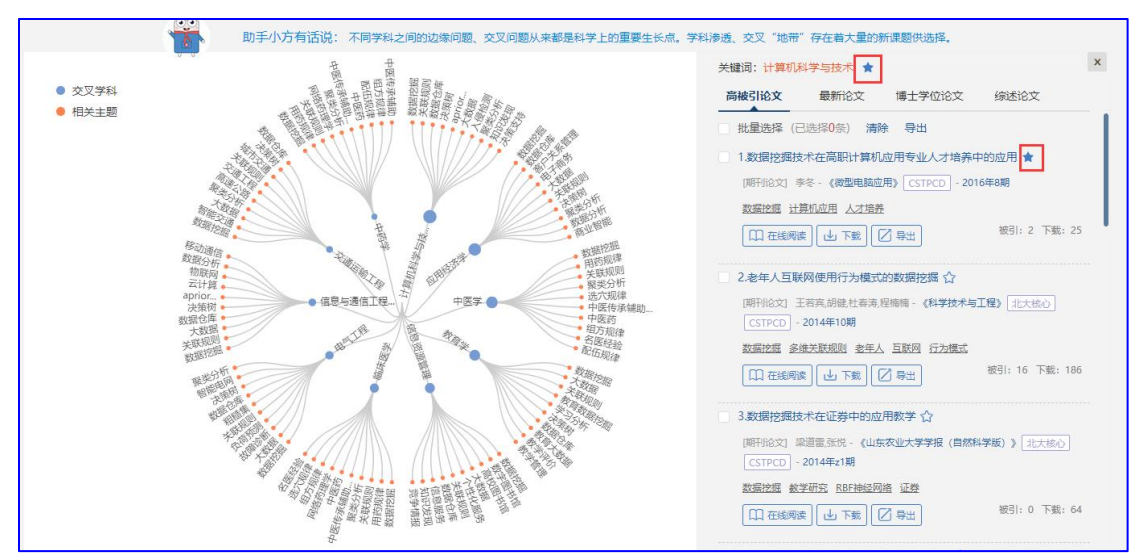

(4)如果他想打破陈规,避开热点前沿,去寻找增长迅速、处于萌芽阶段的潜力研究 主题,可以点击"发掘新兴主题"按钮。结果如下图所示:

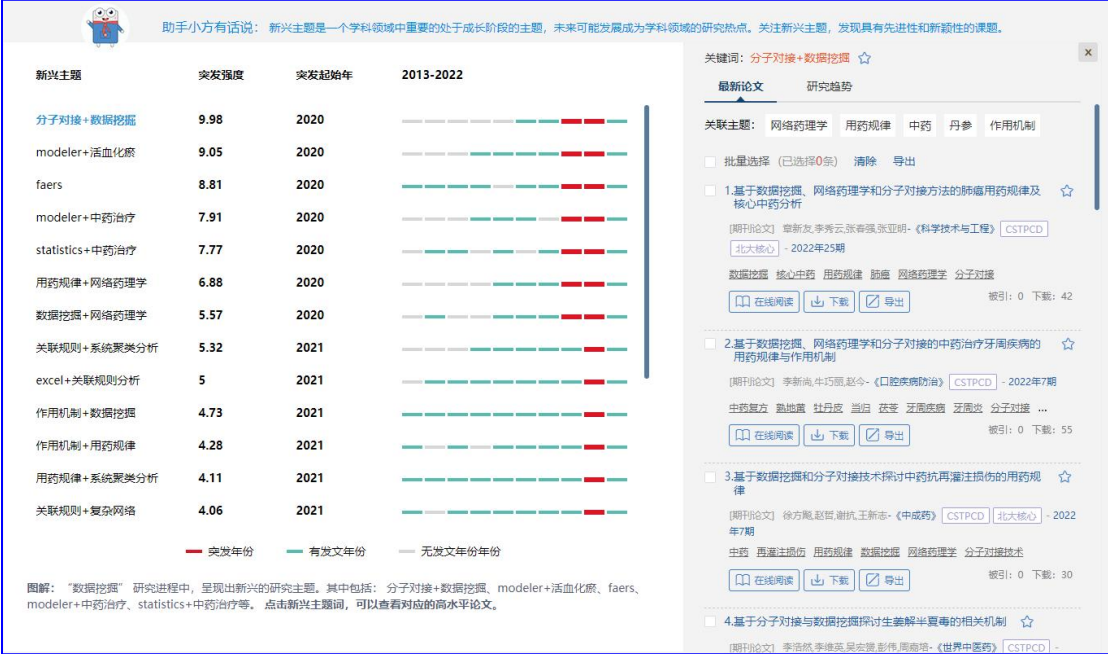

新兴主题前几年研究频次都不高,但近几年处于快速增长趋势,我们预测它未来可能成 为研究热点。左侧展示新兴主题,突发强度越高,说明发文量增长越快;右侧默认展示第一 个新兴主题对应论文。如果他对某个新兴主题感兴趣,点击新兴主题可以切换对应文献。点 击收藏按钮,可以将新兴主题或相关论文进行收藏,如下图所示:

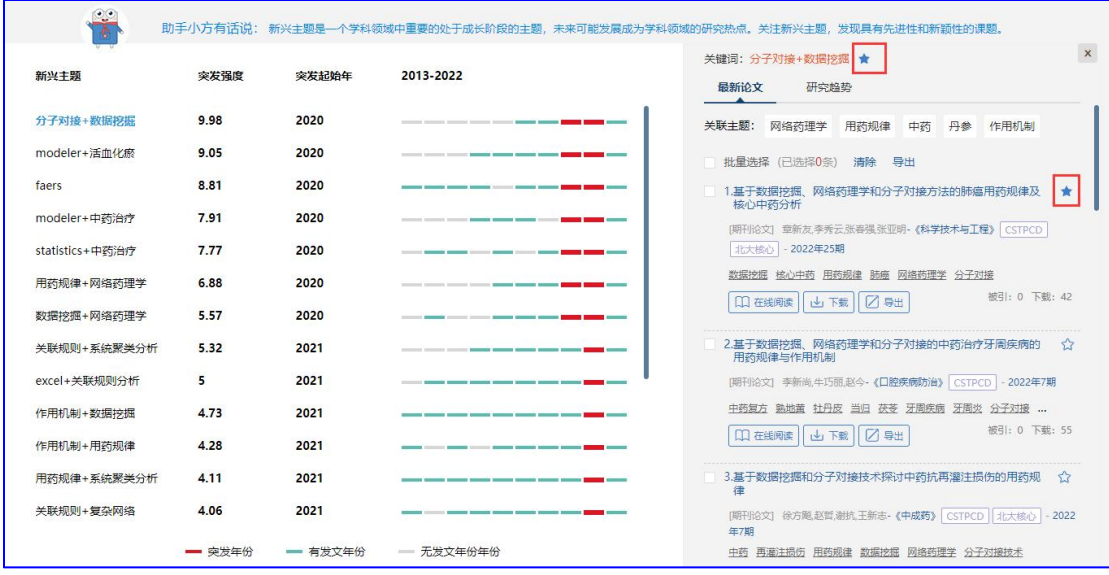

有的新兴主题有相似主题,如果他感兴趣,可以点击"相似研究"查看相似主题对应论

文:

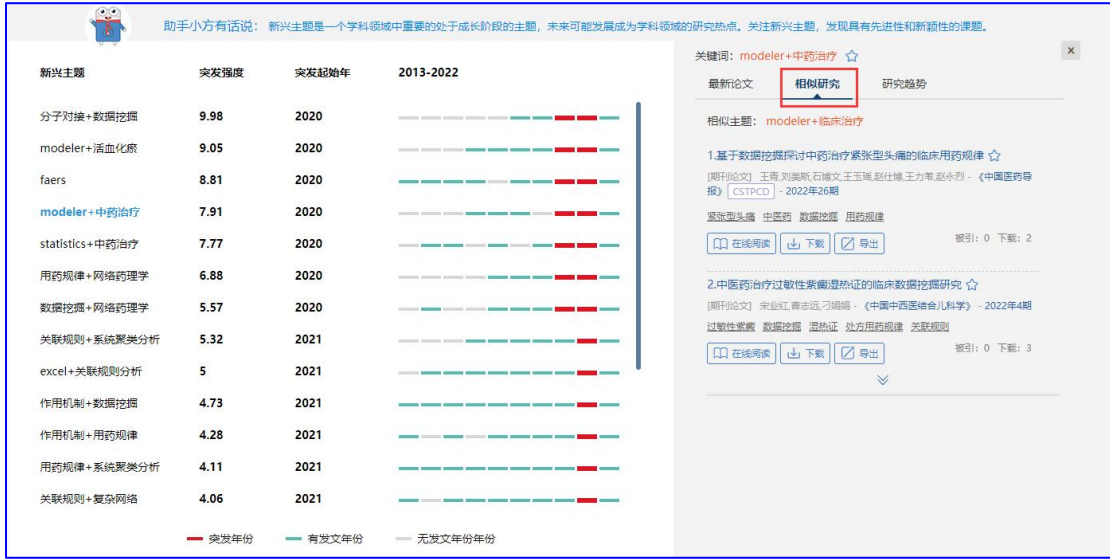

还可点击研究趋势查看新兴主题近十年的关联研究趋势与每年的论文发表量:

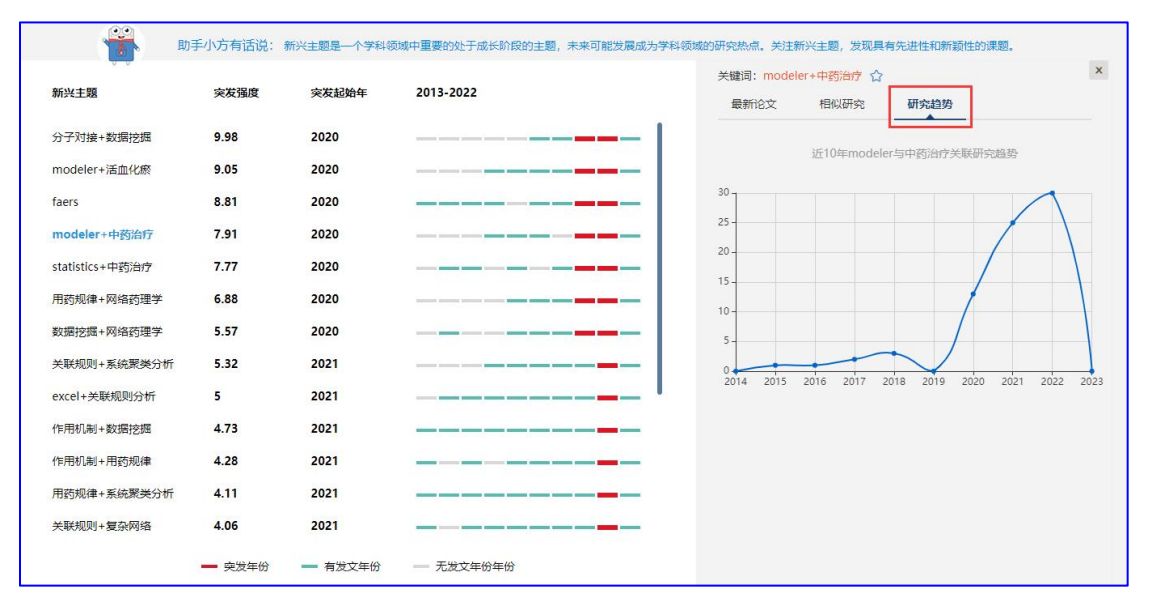

### 应用场景 **2**

对于科研管理人员进行决策时,可以帮助他们分析学科的发展趋势、把握学科发展方向。

### 应用举例 **2**

张老师是高校科研处的老师,他需要把握学科领域的发展趋势,掌握学科研究热点前沿、 新兴研究趋势及交叉学科研究现状,从而制定科研计划及做出科研决策。选题发现功能如何 帮他整体把握学科发展的大局,辅助他做出科研决策?

### 使用说明 **2**

在选题发现首页中的检索框,选择张老师关注的学科(教育部学科分类),例如点击 "中 医学",立刻进行分析。

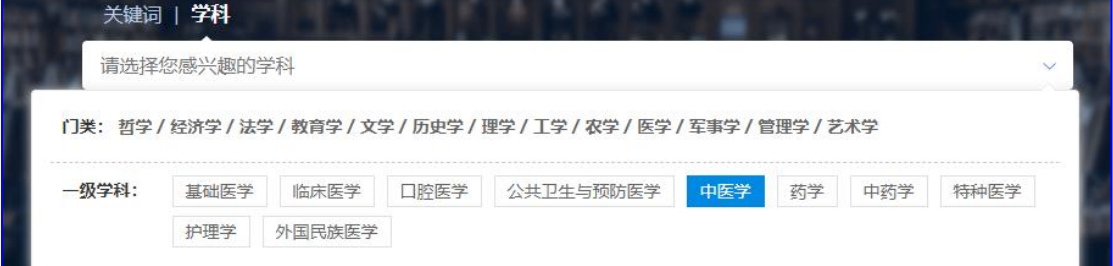

(1)如果他想对某个学科的发展历程建立全局理解,整体把握学科热点的发展态势, 可以点击"回溯学术脉络"功能,结果如下图所示:

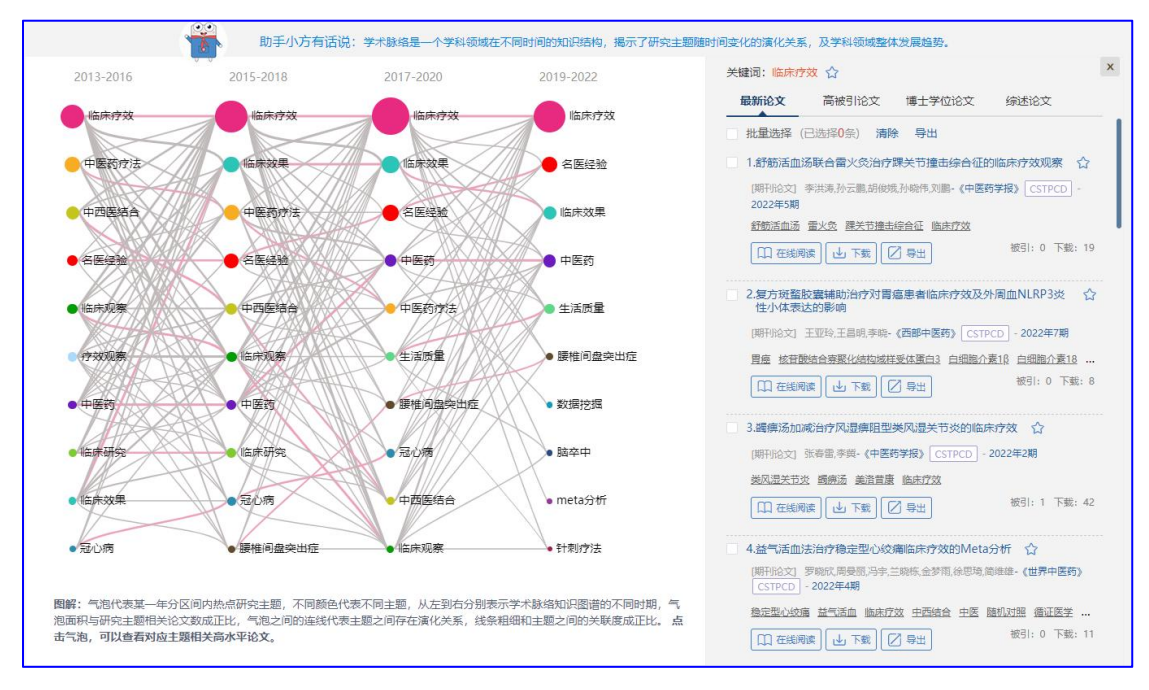

知识图谱展示的是"中医学"近 10 年的学术脉络,每个气泡代表一个主题,从左到右 依次表示知识图谱的不同时期,每一列的主题代表这个时期内的热门主题,气泡的大小与研 究主题相关论文量成正比,气泡之间的连线代表主题词之间的关联、演化关系,线条粗细与 关联度成正比。从图中可以看出,"中医学"学科中,临床疗效、名医经验、临床效果、中 医药、生活质量、腰椎间盘突出症、数据挖掘、脑卒中、meta 分析、针刺疗法等主题的研 究比较热。右边默认展示最新时间段气泡最大的主题的相关论文,点击其他主题或圆圈切换 对应的相关文献。点击收藏按钮可以收藏热门关键词或相关论文,如下图所示:

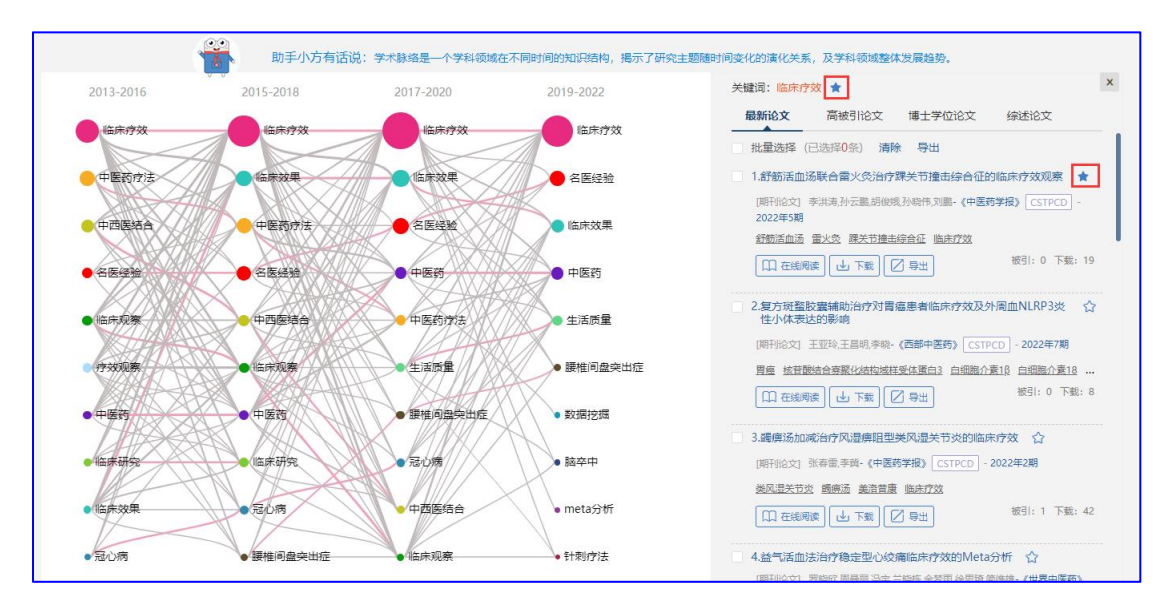

(2)如果他想追踪学科的研究前沿,辅助制定学科发展计划,可以点击"追踪研究重 点"按钮,发现学科领域的前沿研究方向。结果如下图所示:

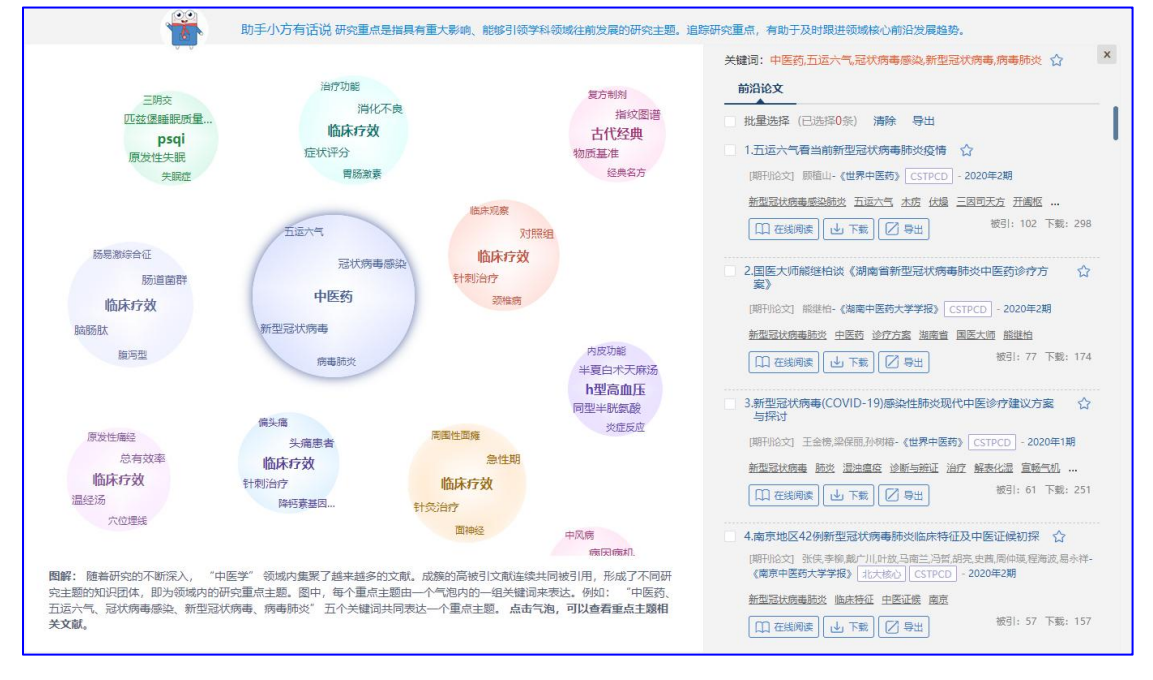

图中,每个前沿主题由一个气泡内的一组关键词组成,这几个关键词共同表达一个前沿 主题。右边默认展示最大气泡对应的前沿主题的相关核心文献,点击其他气泡可切换对应的 文献;点击收藏按钮,可以对前沿主题或相关文献进行收藏,如下图所示:

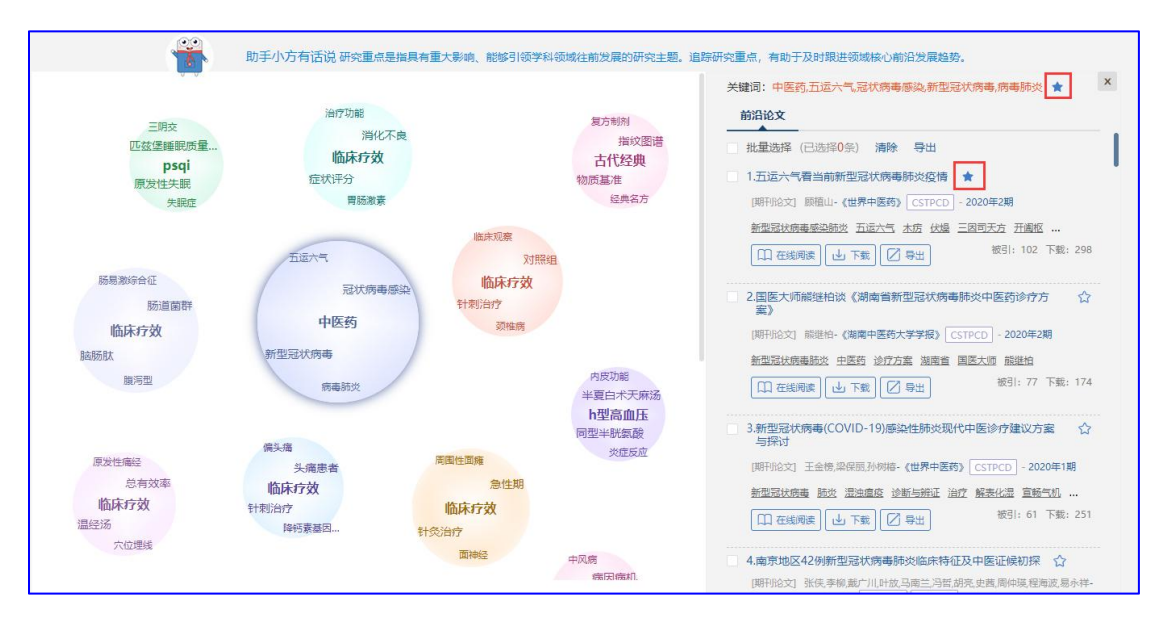

(3)如果他想把握"哲学"跨学科研究趋势,了解学科交叉渗透衍生出哪些研究方向, 可以点击"拓展研究边界"按钮。结果如下图所示:

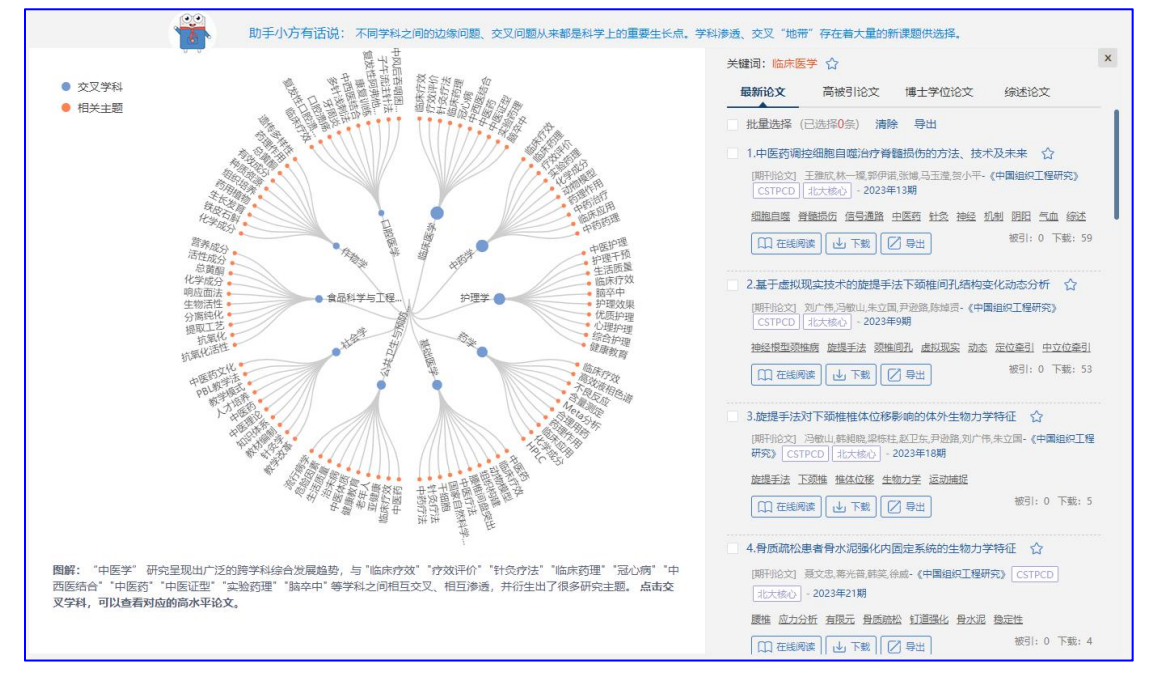

图中, 蓝色的圆点代表交叉学科,红色点是相关研究主题。可以看出, "中医学"与"临 床医学"、"中药学"、"护理学"、"药学"、"基础医学"、"公共卫生与预防医学"、 "社会学"、"食品科学与工程"、"作物学"、"口腔医学"等学科互相交叉、渗透,并 衍生出新的研究课题。右边默认展示气泡最大的交叉学科的相关文献,点击其他交叉学科可 切换对应的文献。点击收藏按钮,可以收藏交叉学科或相关论文,如下图所示:

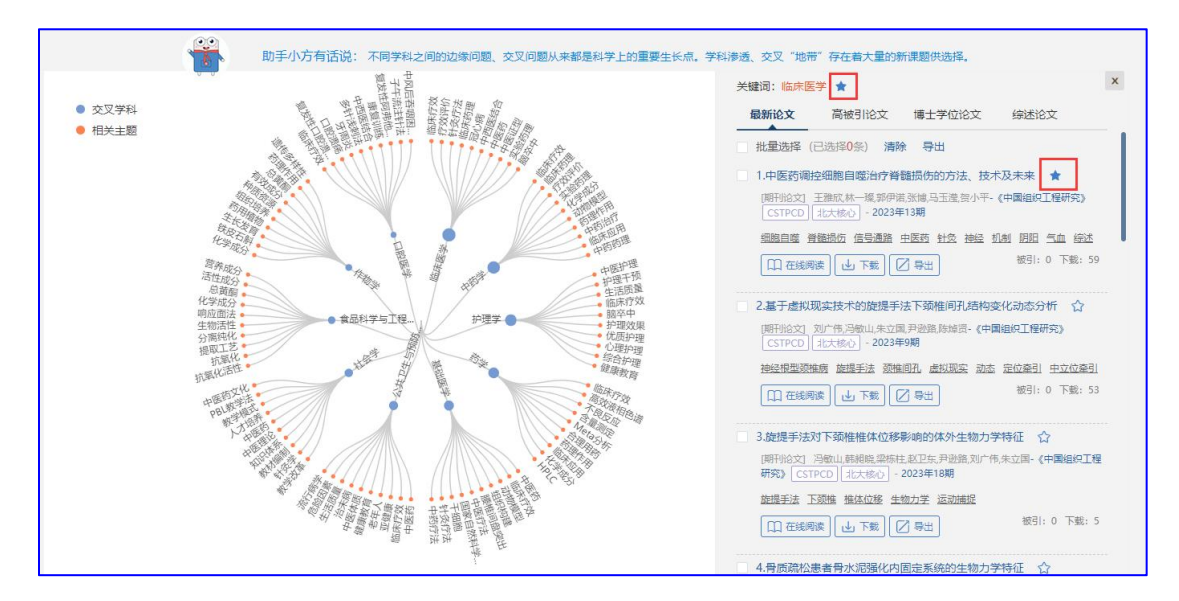

(4) 如果他想洞察最新科学研究动向,跟踪新兴领域的研究进展,可以点击"发掘新

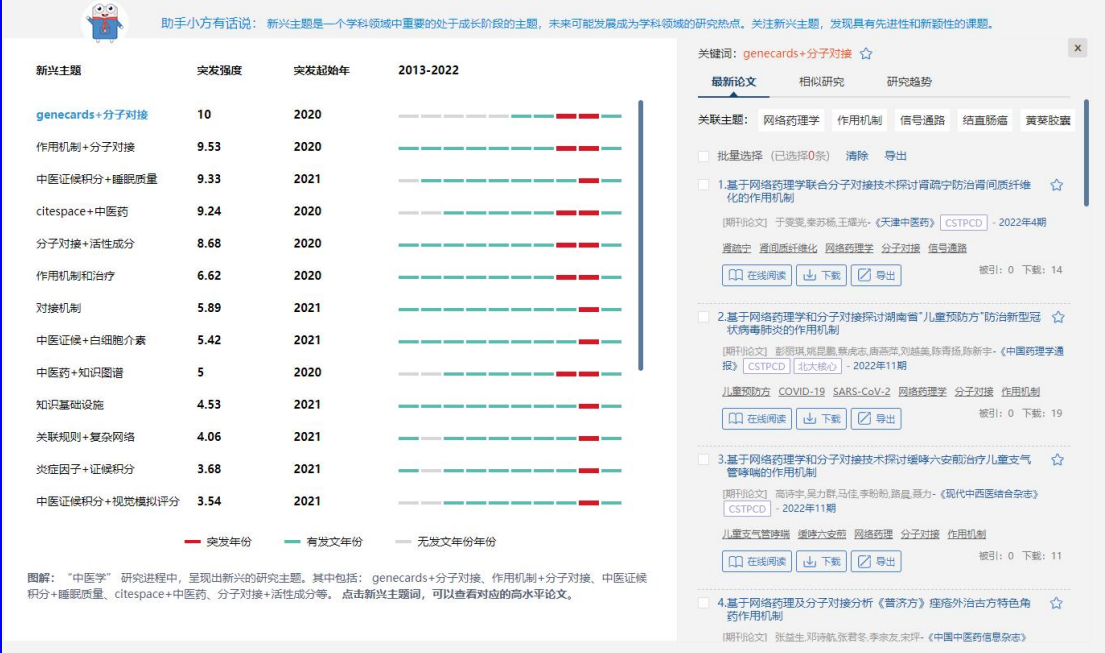

兴主题"按钮。结果如下图所示:

新兴主题前几年研究频次都不高,但近几年处于快速增长趋势,我们预测它未来可能成 为研究热点。左侧展示新兴主题,突发强度越高,说明发文量增长越快;右侧默认展示第一 个新兴主题对应论文。如果他对某个新兴主题感兴趣,点击新兴主题可以切换对应文献。点 击收藏按钮,可以将新兴主题或相关论文进行收藏,如下图所示:

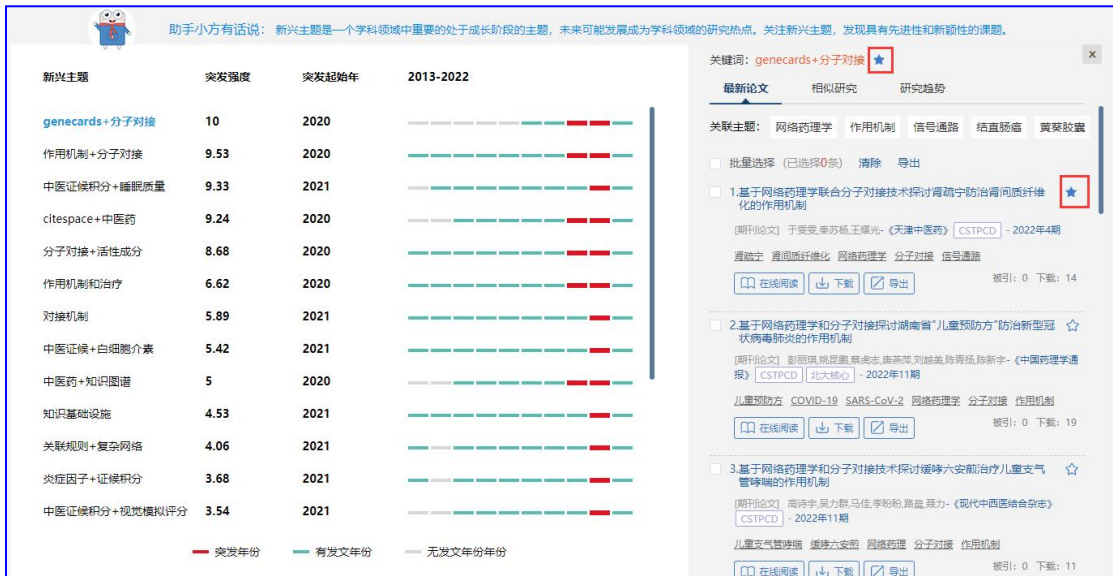

有的新兴主题有相似主题,如果他感兴趣,可以点击"相似研究"查看相似主题对应论

 $\chi$ :

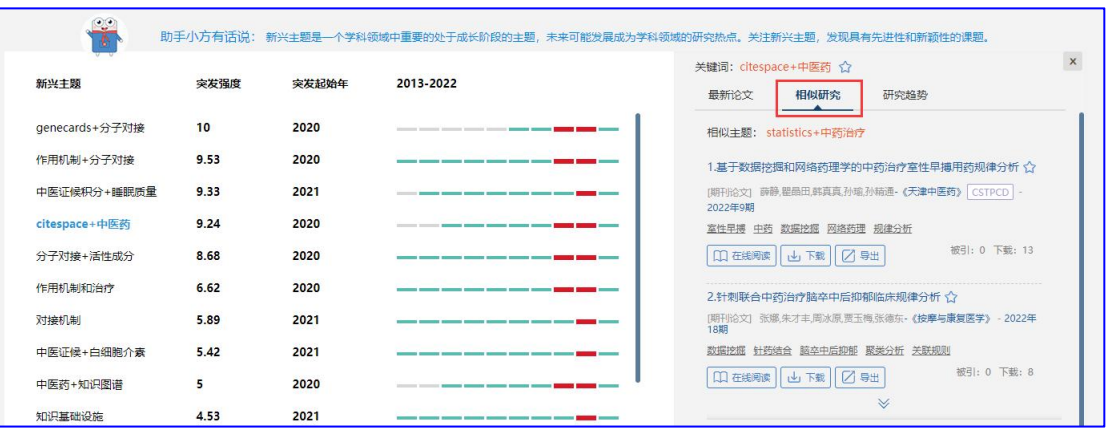

#### 。<br>助手小方有话说: 新兴主题是一个学科领域中重要的处于成长阶段的主题,未来可能发展成为学科领域的研究热点,关注新兴主题,发现具有先进性和新颖性的课题, 关键词: genecards+分子对接 ★ 新兴主题 突发强度 突发起始年 2013-2022 最新论文<br>相似研究 研究趋势 genecards+分子对接  $10<sub>10</sub>$ 2020 近10年genecards与分子对接关联研究趋势 2020 作用机制+分子对接 9.53  $400.$ 中医证候积分+睡眠质量  $9.33$ 2021 citespace+中医药  $9.24$ 2020  $300$ 分子对接+活性成分 8.68 2020  $200$ 作用机制和治疗  $6.62$ 2020  $100^{11}$ 5.89 2021 对接机制 中医证候+白细胞介素  $5.42$ 2021 2014 2015 2016 2017 2018 2019 2020 2021 2022 202 中医药+知识图谱  $\overline{\phantom{0}}$ 2020 知识基础设施  $4.53$ 2021 关联规则+复杂网络  $4.06$ 2021 炎症因子+证候积分 3.68 2021 中医证候积分+视觉模拟评分 3.54 2021 - 突发年份 - 有发文年份 -- 无发文年份年份

还可点击研究趋势查看新兴主题近十年的关联研究趋势与每年的论文发表量:

选题过程中收藏的选题方向,可以在"我的选题-我收藏的选题"模块进行查看,方便对

选题过程进行回顾和管理:

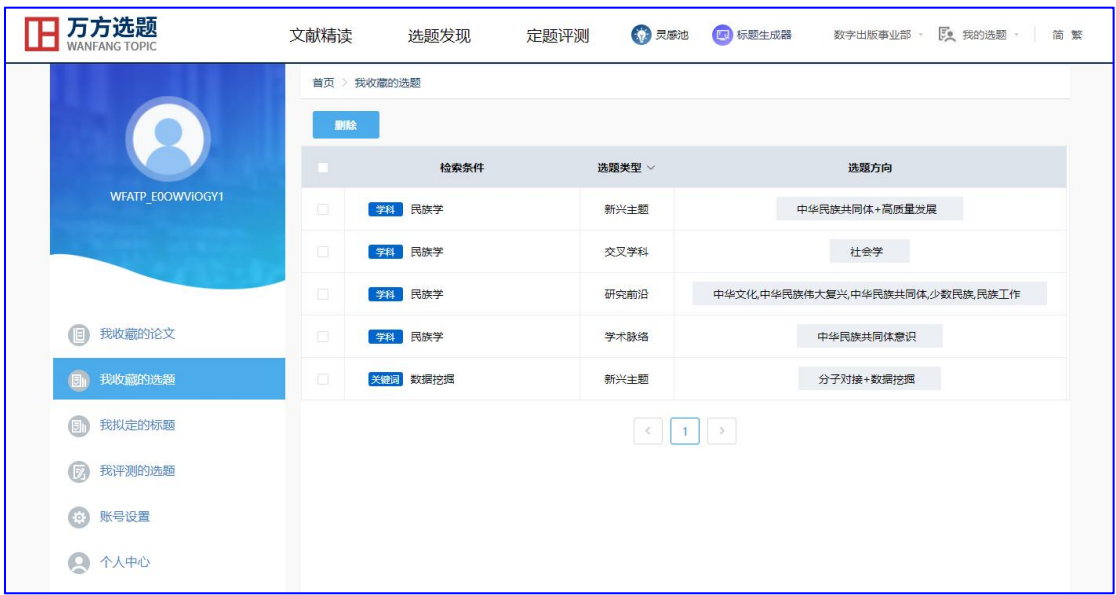

# **1.3** 定题评测

# **1.3.1** 进入方式

(1)用户登录后,点击首页第四屏的"一键轻松获取"按钮,可进入定题评测的首页。

(2)用户登录后,点击首页第一屏和最后一屏的"开始使用"按钮,可以进入文献精 读的首页,然后点击导航栏的"定题评测"按钮,切换到定题评测首页。

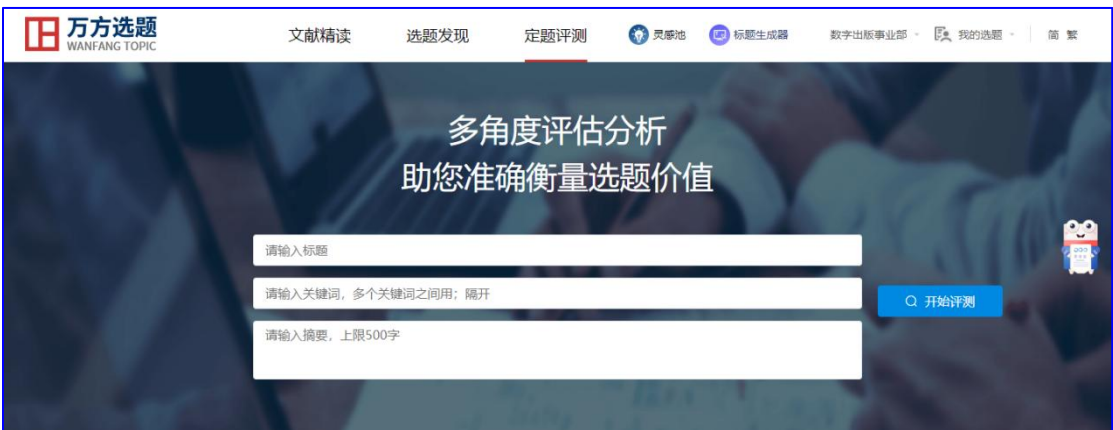

# **1.3.2** 场景化使用说明

### 应用场景

用户已经确定了要研究的课题或研究方向,不知道如何评测选题的新颖性,不知道选题 有哪些可拓展的研究方向,不知道选题的研究价值。

### 应用举例

小李是一名研三的学生,需要毕业论文开题,他已经确定好了选题,他需要对选题的新 颖性进行评测,从而顺利通过开题答辩。同时,他想了解选题有哪些关联度较高的研究主题, 从而有助于进行选题方向的扩展。他还需要了解选题在各学科的研究情况,帮助判断选题的 研究价值。

### 使用说明

在定题评测首页中的检索框中,输入他所研究的标题、关键词或摘要:

![](_page_16_Picture_47.jpeg)

点击"开始评测",结果如下图所示:

![](_page_17_Figure_0.jpeg)

与标题相似的文献有 5 篇,与关键词相似的文献有 3 篇,与摘要相似的文献有 1 篇。相 似文献的数量越少,说明选题新颖性越高。右边展示与标题、关键词、摘要相似度高的文献。 点击收藏按钮,可以收藏相关论文。

如果他想进一步拓展选题方向,了解与选题相关的研究热点主题有哪些,可以点击"选 题拓展"按钮。结果如下图所示:

![](_page_17_Figure_3.jpeg)

图中蓝色的圆圈代表关联主题,他的选题和关联主题形成了一个知识网络,通过这个知 识网络,他可以对选题的知识结构形成整体的认知,同时可以进一步细化或扩展研究方向。 右边默认展示气泡最大的关联主题的相关文献,点击其他的圆圈可切换对应的文献进行查看 与收藏。如下图所示:

![](_page_18_Figure_1.jpeg)

还可以对选题的学科渗透性进行分析,选题体现多学科信息交叉融合的特点,说明具有

较高的创新性。点击学科渗透,结果如下:

![](_page_18_Figure_4.jpeg)

右边默认展示图形最大的交叉学科的相关文献,点击其他的交叉学科可切换对应的文献 进行查看与收藏。

评测过的选题,自动收藏到"我的选题-我评测的选题"模块,通过评测的结果可以最终 确定选题方向。

![](_page_19_Picture_21.jpeg)

# **1.4** 选题小工具——灵感池

# **1.4.1** 进入方式

用户登录后,点击首页第一屏和最后一屏的"开始使用"按钮,可以进入文献精读的首 页,然后点击导航栏的"灵感池"按钮,切换到灵感池首页。

![](_page_19_Picture_22.jpeg)

### **1.4.2** 场景化使用说明

### 应用场景

当高校的老师、学生、科研人员在写论文、学位开题、申报科研项目选题时,为他们提 供科研领域的选题资讯,帮助获取选题灵感。

### 应用举例 **1**

小张是一名大四的学生,需要为毕业论文开题,但他不知道该怎样选题。灵感池可以从 哪些方面让他了解论文选题?

#### 使用说明 **1**

浏览灵感池中的选题指导,可以看到以论文选题为研究主题的期刊论文,包括了论文选 题原则、方法、技巧等通用型内容,以及不同学科的毕业论文研究情况分析。如下图所示:

![](_page_20_Picture_84.jpeg)

![](_page_20_Picture_8.jpeg)

点击标题即可在线查看全文。

### 应用举例 **2**

刘老师是一名科研学者,经常申请基金项目和发表期刊论文,他需要了解基金项目的重 点研究方向以及领域期刊的重点选题方向,灵感池可以帮助他。

(1)如果他想了解学科领域各期刊的重点选题方向,点击目标学科,则可以看到学科 下的期刊以及各期刊发布的重点选题。

![](_page_21_Picture_30.jpeg)

(2)如果他想了解社科基金的年度课题指南,点击"社科基金指南",结果如下图所

![](_page_21_Picture_31.jpeg)

社科基金指南提供了全国哲学社会科学工作办公室最新公布的各学科课题指南,点击各

![](_page_22_Picture_24.jpeg)

### 学科标签,即可看到各学科的课题指南,如下图所示:

(3) 如果他想了解自科基金的基金项目指南,点击"自科基金指南",结果如下图所

示: カランド アンディアン アイスト アイスト しょうしょう

![](_page_22_Picture_25.jpeg)

自科基金指南提供国家自然科学基金委员会公布的近三年基金项目指南,点击指南标题 即可在线阅读指南全文,如下图所示:

![](_page_23_Figure_0.jpeg)

(4)如果他想了解国内的时政热点相关讯息,点击"国内时政热点",结果如下图所

示: カランド アンディアン アイスト アイスト しょうしょう

![](_page_23_Picture_37.jpeg)

国内时政热点提供近两年国家中央一号文件及政府工作报告中的热点词、相关解读及相 关热词,点击中央一号文件或政府工作报告可查看热点词,点击左边框内的热点词即可查看 热点词对应的解读与相关热词,如下图所示:

![](_page_24_Figure_0.jpeg)

# **1.5** 选题小工具——标题生成器

## **1.5.1** 进入方式

用户登录后,点击首页第一屏和最后一屏的"开始使用"按钮,可以进入文献精读的首 页,然后点击导航栏的"标题生成器"按钮,切换到标题生成器首页。

![](_page_24_Picture_66.jpeg)

# **1.5.2** 场景化使用说明

### 应用场景

当高校的学生在写论文、学位开题时,为他们提供论文标题示例并辅助他们进行论文题 目拟定 。

#### 应用举例

小王是一名研三的学生,在确定了选题方向后准备着手撰写毕业论文,但不知道如何选 择一个好的论文标题。标题生成器功能如何帮他找到合适的论文标题?

### 使用说明

在标题生成器首页中的标题词检索框输入小王希望标题中含有的关键词,或在关键词检 索框输入研究的领域关键词,标题词最多输入三个,关键词最多输入五个,不同的词之间用 ";"隔开。在输入第一个关键词后可点击关键词输入框的关键词推荐图标查看与选择关联 主题。例如输入标题词"大数据",关键词"计算机;人工智能",点击"标题推荐",搜 索的结果如下图所示:

![](_page_26_Picture_37.jpeg)

点击推荐栏的"标题推荐",可以查看与输入标题词与关键词相关度很高的 100 条推荐 标题;点击"热门模板",可以查看 100 条核心期刊文献的热门标题模板。

个人用户登录后,在"标题推荐"栏可进行收藏到我拟定的选题操作与添加到备选标题 操作,进行操作后图标变为实心:若小王觉得推荐标题可以直接用作自己的标题,可点击收 藏图标,收藏后的标题可在我的选题-我拟定的标题查看,收藏拟定只能单次操作;若小王 觉得推荐标题还需修改,可点击添加图标,添加后的标题可在右侧"我的备选标题"查看, 添加备选可重复操作。如下图所示:

![](_page_27_Picture_31.jpeg)

在"热门模板"栏可进行添加到备选模板操作,进行操作后图标变为实心:添加备选可 重复操作,添加后的模板可在右侧"我的备选模板"查看。如下图所示:

![](_page_27_Picture_32.jpeg)

右侧备选栏下拉可切换备选标题或备选模板,点击"查看与编辑"可展开对应的备选栏 并收起左边的推荐栏。

展开的备选标题栏展示不超过 100 条备选标题,若小王觉得备选标题可直接使用为自己 的标题,可点击收藏拟定图标;若小王觉得备选标题还需改进,可点击修改图标进行修改后 再收藏拟定;除此之外还可对标题进行置顶、删除操作。如下图所示:

![](_page_28_Picture_23.jpeg)

展开的备选模板栏展示不超过 100 条备选模板,若小王觉得有适合自己的模板,可对模 板进行修改,若小王觉得修改后的标题(无下划线)可作为自己的标题,可进行收藏拟定操 作,除此之外还可以对模板进行置顶、删除操作。如下图所示:

![](_page_28_Picture_24.jpeg)

若小王第一次使用标题生成器时添加了备选标题,后续再次通过个人账户进入标题生成 器首页时会显示已添加的备选标题,如图所示:

![](_page_29_Picture_38.jpeg)

收藏拟定的标题可到"我的选题-我拟定的标题"模块查看,点击"选题评测"可查看 拟定标题对应的定题评测,结合评测结果可以最终确定选题方向。

![](_page_29_Picture_39.jpeg)

# **1.6** 选题小工具——领域发展报告

# **1.6.1** 进入方式

用户登录后,点击首页第一屏和最后一屏的"开始使用"按钮进入文献精读的首页,然 后在文献精读/选题发现/定题评测/灵感池/标题生成器任一页面可以看到生成领域发展报告 的图标,对图标可以选择展开或收起。

![](_page_30_Picture_1.jpeg)

点击"生成领域发展报告"的文字或图标,进入到领域发展报告页面。

![](_page_30_Picture_3.jpeg)

## **1.6.2** 场景化使用说明

### 应用场景

当高校的老师、学生、科研人员想快速了解一个领域时,可一键生成领域发展报告,为 他们提供近年来领域学术脉络的监测与分析、领域最新热点关联主题与交叉学科、领域研究 前沿与新兴方向,以及推荐新进领域资讯与精选文献。

#### 应用举例

张老师是一名高校老师,他希望了解感兴趣的领域方向。"领域发展报告"可以提供领 域的发展脉络监测、领域热点分析及领域前沿预测,使他快速了解领域相关信息,为他的研 究工作提供帮助。

### 使用说明

在领域发展报告首页中的检索框,输入张老师感兴趣的领域关键词,例如输入"数据挖 掘",点击"生成报告",结果如下图所示:

![](_page_32_Picture_17.jpeg)

领域发展报告提供了领域研究趋势分析、领域热点监测及演化分析、交叉学科及空白点 挖掘、热点关联主题分析、重点研究方向监测,预警了新兴的研究方向,并推荐了领域专家、 基金资助方向、期刊相关重点选题与精选领域高水平论文。点击左边的悬浮窗可以快速切换 当前显示板块;点击下载报告可下载领域发展报告的 docx 文档。